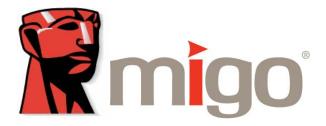

## Introduction

# Welcome to the Migo® User's Guide

Migo is Kingston's DataTraveler® tool, enabling you to synchronize your desktop image, files, folders, email items, etc., onto a DataTraveler drive and access this data from a secondary computer.

This manual will take you through a step-by-step Migo setup and explain Migo functions in detail.

#### Additional Resources

Aside from this document, you can also get information from the following sources:

- Migo Quick Start Guide: included with DataTraveler II Plus Migo
- Online support, including FAQs at http://www.kingston.com/support

The following entries appear throughout this document:

Hint: Hints contain helpful information.

**Note:** Notes expand upon the concepts described in the main text with detailed information.

Caution: Cautions advise you of potential problems stemming from a particular action.

\*This version of Migo is only supported with the DataTraveler II Plus - Migo.

## **Table of Contents**

| System Requirements                                                                             | 3  |
|-------------------------------------------------------------------------------------------------|----|
| Terminology                                                                                     |    |
| Chapter 1 Migo Preview                                                                          |    |
| Access your e-mail from any computer                                                            | 5  |
| Use Migo to synchronize Outlook <sup>®</sup> within an Exchange Server <sup>®</sup> environment | 5  |
| Use Migo on different versions of Microsoft Windows®                                            | 5  |
| Use your Internet Explorer <sup>®</sup> / Firefox <sup>®</sup> settings on any computer         | 6  |
| Maintain privacy by leaving no data                                                             | 7  |
| Chapter 2 Getting Up And Running With Migo                                                      | 8  |
| Summary of steps                                                                                | 8  |
| Capture your main computer's data and settings                                                  | 8  |
| Login to your Migo profile on a guest computer                                                  | 13 |
| Synchronize your data with your main computer                                                   | 15 |
| Chapter 3 Classic Migo Tool                                                                     | 17 |
| Migo-Synchronize window and Options                                                             | 18 |
| General                                                                                         | 20 |
| Files                                                                                           | 21 |
| Outlook <sup>®</sup>                                                                            | 23 |
| Outlook Express <sup>®</sup>                                                                    | 26 |
| Thunderbird <sup>®</sup>                                                                        | 29 |
| Synchronization-Classic Migo                                                                    | 32 |
| Chapter 4 Windows 2000 <sup>®</sup> Instructions                                                | 33 |
| Chapter 5 How To Uninstall The Migo Software                                                    | 35 |
| Chapter 6 Ghosted / VMware <sup>®</sup> Users                                                   | 37 |
| Chapter 7 – Glossary                                                                            | 38 |

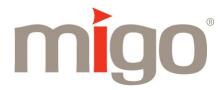

## **System Requirements**

### **Supported Operating Systems:**

Microsoft Windows  $2000^{\$}$  SP3 and above Microsoft Windows  $XP^{\$}$ 

### Supported E-mail Clients:

Microsoft Outlook<sup>®</sup> 2000, 2002, 2003 (POP3/SMTP) and Exchange Server<sup>®</sup>\* Microsoft Outlook<sup>®</sup> Express 5.0 and above Mozilla Thunderbird<sup>®</sup> 1.5 and above

### Supported Internet Explorer Versions:

Microsoft Internet Explorer<sup>®</sup> 5.0 and above Mozilla Firefox<sup>®</sup> 1.5 and above

<sup>\*</sup> Remote system(s) will require a VPN connection.

## **Terminology**

You should know and understand the following terms prior to reading through this guide. A complete Glossary is also provided at the end of this document.

**Main Computer:** This is your primary computer where you would most commonly save files and e-mail. This is also the computer you will use to create your Migo<sup>®</sup> profile.

**Guest Computer:** A guest computer is a system that you would temporarily use to access important data originally stored on your main computer.

**Personalize:** The process of temporarily changing a guest computer's look and feel by personalizing the wallpaper, desktop files, and items/settings from Outlook®, Outlook Express®, Mozilla Thunderbird®, Mozilla Firefox®, and Internet Explorer®, so it matches those on your main computer. Migo personalizes your environment each time you login to Migo on a guest computer, making it appear as your own.

### Chapter 1 - Migo Preview

Migo provides the flexibility that allows you to bring your critical data and computer settings with you wherever you go, without carrying a laptop, external CD-ROM drive, CDs, floppies and other storage devices.

#### Access your e-mail from a guest computer

While using your DataTraveler® on a guest computer you can access, send, and receive new e-mail. As opposed to Web-based e-mail, you will store all of your e-mail onto the DataTraveler drive so you can work on your Outlook®, Outlook Express® and/ or Mozilla Thunderbird® correspondence, even if you are not connected to the Internet. When you return to your main computer, all e-mail changes are synchronized with your main computer's copy of Outlook®, Outlook Express® and/ or Mozilla Thunderbird®.

Note: In order to access your e-mail items, the e-mail client must be installed on the computer.

#### Use Migo to synchronize Outlook within an Exchange Server® environment

Migo will create a .PST file on the DataTraveler, which will contain the items you have selected for synchronization. When you take your DataTraveler to a guest computer, Migo will personalize Outlook with these items. In order to send mail remotely via Exchange Server®, you will need to create an SMTP account for Outlook on the guest computer. You will also need a VPN connection for additional functions such as: receiving incoming e-mails, scheduling events, and obtaining access to your calendar on a guest computer.

#### Use Migo on different versions of Microsoft Windows®

Migo lets you work between different versions of Microsoft Windows. It also allows you edit your files and e-mail items on any computer that has the required applications installed.

## Use your Internet Explorer® or Firefox® settings on any computer

Migo gives you ease of use and security by including the following Internet settings from your main computer:

- Internet Explorer Favorites and/ or Firefox Bookmarks: Migo automatically copies all of your Favorites or Bookmarks. Once you plug your DataTraveler into a guest computer and launch Migo, your Favorites appear when you use Internet Explorer®, and your Bookmarks will appear when you use Firefox.
- Cookies: Migo will copy your browser cookies and use them when you are logged into a Migo profile on a guest computer. Web sites store passwords and user information in your cookies so you can have the convenience of accessing your accounts.
- **History:** Migo captures your recent browser activity so you can easily return to URLs visited in the past. Migo's leave no data functionality ensures all records of visited Web sites stay on your DataTraveler and not on the guest computer.
- **Home Page:** Migo records your Internet home page. When you click the Home button you will be taken to your own home page.

### Maintain privacy by leaving no data

In addition to portability, Migo® also assures the privacy of your data. With Migo's leave no data functionality, you can work on sensitive files and access password-protected Web pages without leaving personal data on a guest computer. This privacy protection works in two popular areas:

- Web Sites: As previously described, Migo lets you incorporate select Internet Explorer<sup>®</sup> and Firefox<sup>®</sup> settings so you can use your Favorites or Bookmarks to navigate through sites you would access on a regular basis. When you are done with your work, all records of your use; cookies, history, etc., are cleared off of the guest computer once you logout of Migo.
- Microsoft Word<sup>®</sup>, Excel<sup>®</sup>, and PowerPoint<sup>®</sup>: When you synchronize Microsoft Office<sup>®</sup> files with Migo, you can edit these documents and create additional files on any guest computer that has Microsoft Office installed.

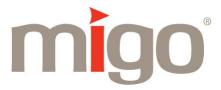

## **Chapter 2 - Getting Up And Running With Migo®**

### What's in this Chapter?

This chapter will guide you through the initial setup of your 1st Migo profile.

#### **Summary of steps**

Working with Migo can be divided into these main steps.

- Insert the DataTraveler® into your main computer's USB port.
- Use Migo software to capture your main computer's data and settings.
- When you want to use your files and settings on another computer, take DataTraveler to a guest computer and insert it into a USB port.
- Login to your main computer's profile via the DataTraveler.
- Once you are done with your work, return the DataTraveler to your main computer and let Migo synchronize and update the files on your main computer with the changes made to the files while logged into the Migo profile.

The rest of this chapter describes each of these steps in detail. For additional help, visit Kingston on-line support at http://www.kingston.com/support

#### Capture your main computer's data and settings

- 1. Insert the DataTraveler into your main computer's USB port.
- 2. Open My Computer.
- 3. Double-click the Kingston icon (Removable Disk on Windows 2000<sup>®</sup>) (Figure 1).
- 4. Double-click on the Migo executable icon to launch the Migo Wizard (Figure 2).

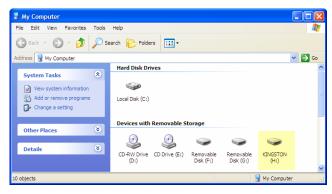

Figure 1: Kingston drive

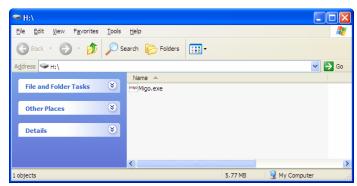

Figure 2: Migo executable icon

5. The installer will unpack and extract the Migo files (Figure 3). .

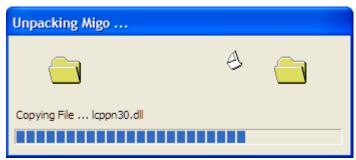

Figure 3: Migo Unpack

6. Read and accept the License Agreement to continue. (Figure 4).

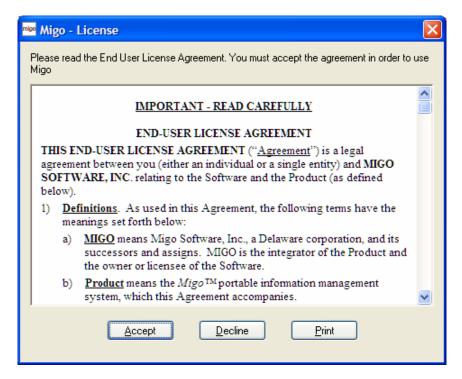

Figure 4: License Agreement

7. You will now be prompted to create a nickname. This nickname will be used to readily identify your Migo profile(s).

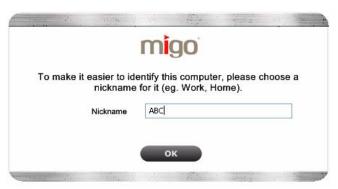

Figure 5: Profile Nickname

- 8. Click **OK** to continue.
- 9. The Migo Welcome screen will appear (Figure 6). Click **START** to launch the Migo Profile Wizard.

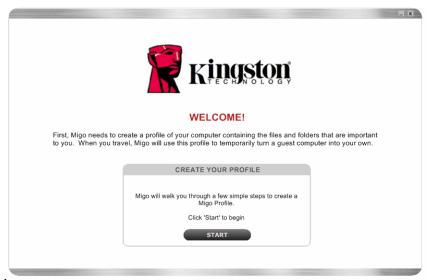

Figure 6: Migo Welcome

10. You can include your Internet Home Page, Favorites, and other Internet settings into your Migo profile by selecting, "Include my Browser settings..." Place a checkmark next to the available browser(s) (e.g. Internet Explorer®, Firefox®) you would like to synchronize into your Migo profile (Figure 7).

Note: If Firefox or Internet Explorer is not installed on your computer, it will not be available for synchronization.

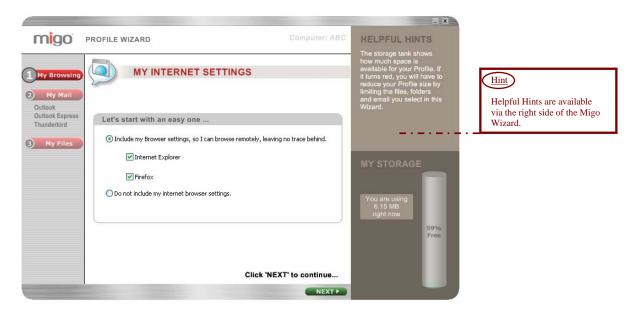

Figure 7: Internet Settings

Note: If you choose "Do not include my internet browser settings" any browser activity you do on a guest computer will leave traces behind (Figure 7).

- 11. Click **NEXT** to continue.
- 12. Next you will select e-mail client(s) for synchronization. Place a checkmark next to the e-mail programs (e.g. Outlook Barress , Thunderbird ) you would like to synchronize (Figure 8).

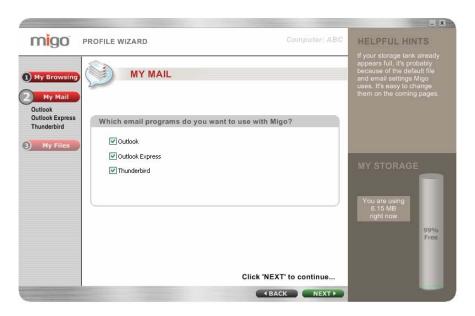

Figure 8: E-mail Setup

13. Click **NEXT** to continue.

14. To include all Outlook, Outlook Express and/ or Thunderbird: Inbox, Drafts, Sent Items, etc., into your Migo profile, select "Take it all." If you prefer to synchronize items created within a specific time frame, select "I want to limit the \_\_\_\_\_\_ items..." Click on the dropdown arrows to select a time frame for each item (Figures 9, 10, and 11).

Note: If you have chosen to limit the mail items, removing the checkmark displayed next to an item will remove it from Synchronization.

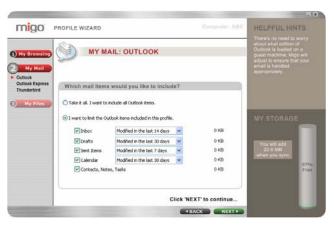

Figure 9: Configuring E-mail (Outlook)

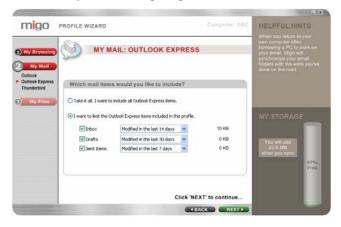

Figure 10: Configuring E-mail (Outlook Express)

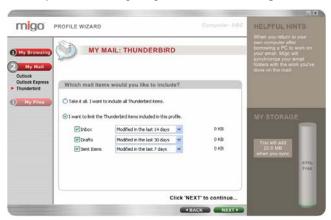

Figure 11: Configuring E-mail (Thunderbird)

15. Click **NEXT** to continue.

16. Now you will configure your data files for synchronization (Figure 12). To include all of the files located on your Desktop and in your My Documents folder, select "Include my entire "Desktop" and "My Documents" folders." If you only want to synchronize items created or altered within a specific time frame, select "I want to limit the files and folders…" Click on the dropdown arrows to select a time frame for each item.

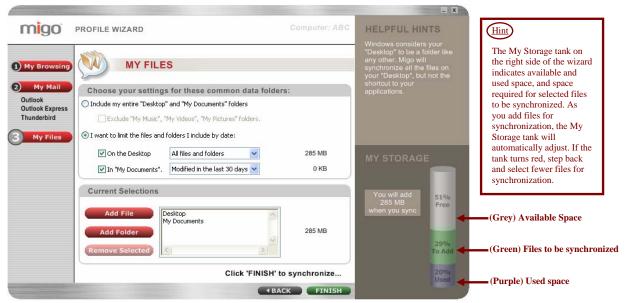

Figure 12: Configuring Files

17. Click **FINISH** to synchronize the files, Internet settings, and e-mail items onto the DataTraveler.

#### Login to your Migo profile on a guest computer

- 1. Insert the DataTraveler into a guest computer's USB port.
- 2. DataTraveler will appear in My Computer as Kingston (Removable Disk in Windows 2000). Double-click on Kingston to access the Migo application.
- 3. Double-click the Migo executable icon to launch Migo (Refer to Figure 2).
- 4. The Computer User dialog box should appear (Figure 13). Select between **Synchronize Mode** and **Login Mode**.

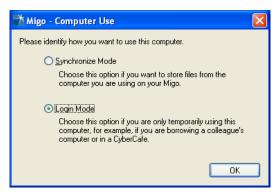

Figure 13: Computer Use

- O **Synchronize Mode** is used to create a new computer profile by synchronizing Desktop files, folders, E-mail items, etc., from the computer that you are currently using.
- o **Login Mode** is used to access your main computer's profile on the guest computer.

Note: If you choose Synchronize Mode, Migo will setup the computer for full synchronization, exactly the same way the initial computer in "Capture your main computer's data and settings," was done. For the sake of these instructions we will use Login Mode.

5. The Migo Tab will appear at the top of the Desktop (Figure 14). Click on the Migo profile name or Desktop picture to login to your Migo profile.

Note: If you have multiple Migo profiles, they will appear in the Migo tab.

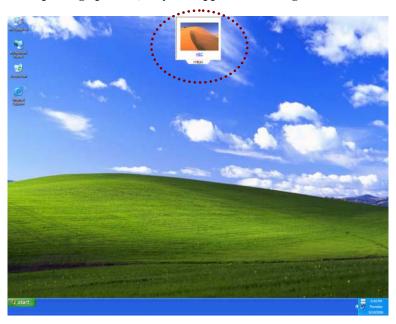

Figure 14: Migo Tab

Note: Migo may take a few moments to personalize your environment while it applies your computer's Desktop items, Wallpaper, Files, Internet Favorites, etc.

6. Once the Migo profile loads, you can work on your data files and e-mail items just as you would on your main computer.

When you are done with your work, click on the Migo Tab or Logout button (Figure 15), to logout of the Migo profile.

Caution: Windows 2000 users must also use Windows' Safely Remove Hardware utility to stop the DataTraveler prior to removing the drive from the USB port (see Chapter 4).

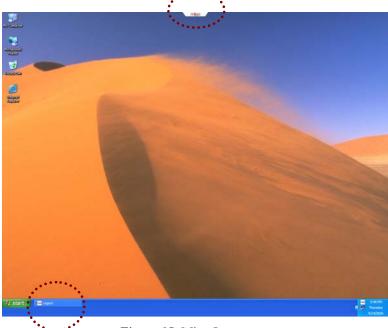

Figure 15: Migo Logout

### Synchronize your data with your main computer

- 1. Insert the DataTraveler into the main computer's USB port.
- 2. DataTraveler will appear in My Computer as Kingston (Removable Disk in Windows 2000). Double-click on Kingston to access the Migo application.
- 3. Double-click the Migo executable icon to launch Migo (Refer to Figure 2).
- 4. The Migo Welcome Back screen will appear (Figure 16).

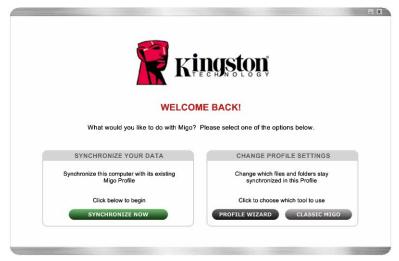

Figure 16: Migo Welcome Back

5. Click **SYNCHRONIZE NOW** to update your main computer with the changes made to the files and e-mails in your Migo profile during Login Mode (Figure 16).

6. Once synchronization is complete, a Migo Message will appear with a confirmation (Figure 17).

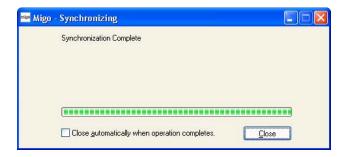

Figure 17: Synchronization Complete

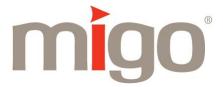

## **Chapter 3 - Classic Migo® Tool**

The Classic Migo view offers additional Migo settings.

1. Select Classic Migo, via the Welcome Back screen, to access the Classic Migo tool (Figure 18).

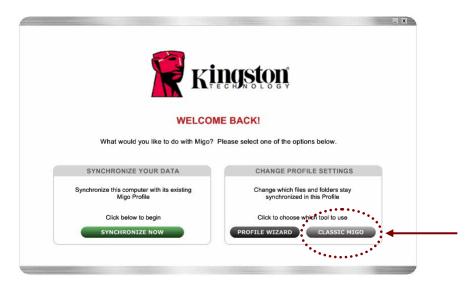

Figure 18: Migo Welcome Back

2. Classic Migo will appear with the Migo Synchronize window (Figure 19).

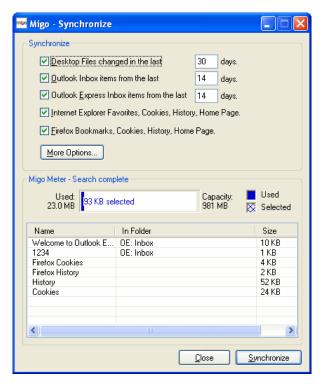

Figure 19: Synchronize - Migo Window

#### Migo Synchronize Window and Options

The Migo Synchronize window is divided into three areas: Synchronize, Migo Meter, and Synchronize List (Figure 20).

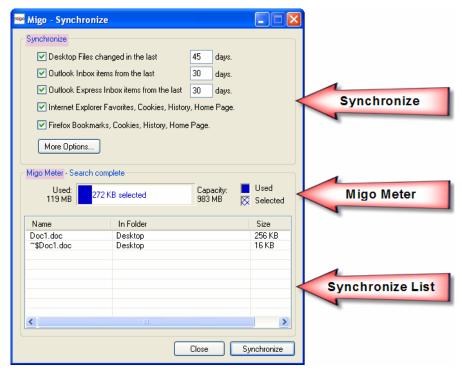

Figure 20: Classic Migo Divisions

Synchronize: Has basic options and allows you to specify items to be synchronized (Figure 21).

- **Desktop Files changed in the last** \_\_ **days:** Select this checkbox if you want Migo to synchronize the files on your desktop. The files chosen for synchronization are those whose modification dates fall within the number of days indicated in the "days" field.
- Outlook®/Outlook Express® Inbox Items from the last \_\_ days: Select these checkboxes if you want Migo to synchronize items from your Outlook/Outlook Express inbox, up to the number of days indicated in the "days" field.
- Internet Explorer® Favorites, Cookies, History, Home Page: Select this checkbox if you want Migo to copy your Microsoft Internet Explorer Favorites, Cookies, History, and Home Page settings for use on a guest computer.
- Firefox® Bookmarks, Cookies, History, Home Pages: Select this checkbox if you want Migo to copy your Firefox Bookmarks, Cookies, History, and Home Page settings for use on a guest computer.
- More Options: Click this button to open the Synchronize Options window.

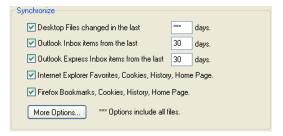

Figure 21: Synchronize Area

#### Note:

\*\*\* days indicates that all files and or/ items will be included during synchronization regardless of date stamp.

**30 days** will only synchronize files and/ or items created or edited within 30 days.

<u>Migo Meter:</u> Displays storage information. Depending on the number of files being synchronized, Migo Meter may take a while to complete its space calculations (Figure 22).

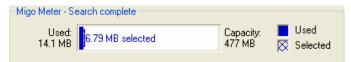

Figure 22: Migo Meter

The Migo Meter displays information graphically and numerically:

- Used: Indicates the amount of data currently stored on the DataTraveler.
- Selected: The amount of storage space required to synchronize the list of currently selected files.
- Capacity: Indicates the total DataTraveler® capacity.

**Synchronize List:** Where you can review the list of files selected for synchronization, as well as all of the changes detected by Migo since the last synchronization (Figure 23).

| Name        | In Folder                        | Size    |
|-------------|----------------------------------|---------|
| x Thumbs.db | E:\Synchronized Computers\XPSP0\ | 32 KB   |
| x zoom.bmp  | E:\Synchronized Computers\XPSP0\ | 6.21 MB |
| History     |                                  | -320 KB |
| _           |                                  |         |
|             |                                  |         |
|             |                                  |         |
|             |                                  |         |
|             |                                  |         |
|             |                                  |         |
| <           |                                  | >       |

Figure 23: Synchronize List

- +: Indicates files that will be copied from your DataTraveler to your computer.
- x: Indicates files that will be removed from your DataTraveler.
- \*\*: Indicates a file that has been updated on both your DataTraveler and on your computer. In a situation where both the Migo file and the computer's file have been changed, Migo will create two versions of the file so that all changes are preserved.
- ->: Indicates that an Outlook/Outlook Express and/or Firefox item has been moved from one folder to another on your DataTraveler.
- <-: Indicates that an Outlook/Outlook Express and/or Firefox item has been moved from one folder to another on the main computer.

Note: Files without a symbol will be copied to the DataTraveler.

<u>More Options:</u> Allows you to customize your Migo synchronization parameters. Here you will have tabs for General, Files, Outlook, Outlook Express, and Thunderbird settings (Figure 24).

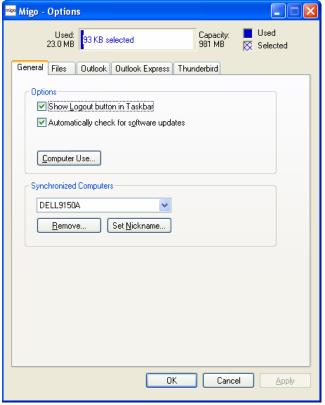

Figure 24: More Options

#### General

- Options
  - o **Show Logout button in Taskbar:** Select this option to keep a Logout button in the computer's taskbar while you are logged into Migo.
  - o **Automatically check for software updates:** Select this option to allow Migo to automatically call home periodically to check for software updates.
  - Computer Use: Click this button to open the Computer Use mode. Select between Login Mode and Synchronize Mode.
- Synchronized Computers

A drop-down list lets you select computer profiles to be configured with the Remove or Set Nickname buttons.

O **Remove:** Click this button to delete the computer profile that is selected in the Synchronized Computers drop-down list. Removing a computer profile can be a very effective space-saving technique. If you are running out of space and you are confident that you have made no changes to any items since your last synchronization, use this option to delete one or more computer profiles.

Caution: When a computer profile is deleted, all of the data associated with that profile is also removed from your DataTraveler. To avoid data loss, verify that your DataTraveler has been synchronized to the main computer before deleting a computer profile.

 Set Nickname: Click this button to open the Set Computer Nickname dialog box, which changes the nickname for the computer profile selected in the Synchronized Computers drop-down list.

#### **Files**

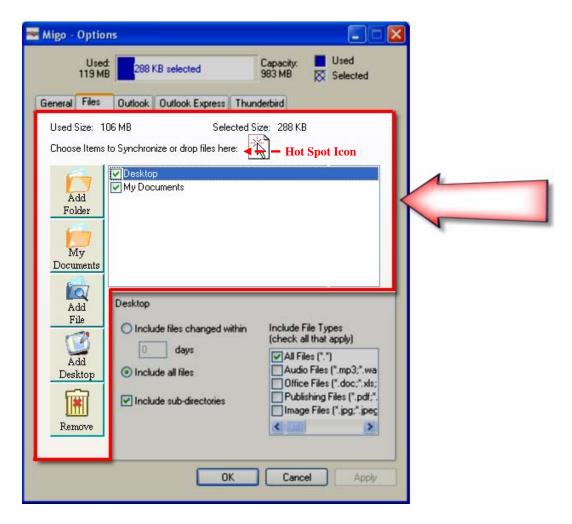

Figure 25: Files

- Add Folder: Click this button to add a folder to the list of items to be synchronized to your DataTraveler. Be sure to set the options for each folder (refer to File Options for details).
- Add File: Click this button to add a specific file to the list of items to be synchronized to your DataTraveler, or drag the file to the Hot Spot Icon (Figure 25). Be sure to set the options for each file.
- Add Desktop: Click this button to add the desktop directory of the computer to the Synchronization list. Be sure to set the options for the Desktop items.
- **Remove:** Click this button to remove the highlighted item from the Synchronization list.

Note: Select the checkbox next to each item displayed in the synchronize list to include it into your Migo profile.

#### **Files Options**

Highlight an item in the synchronization list to configure its specific file option (Figure 26).

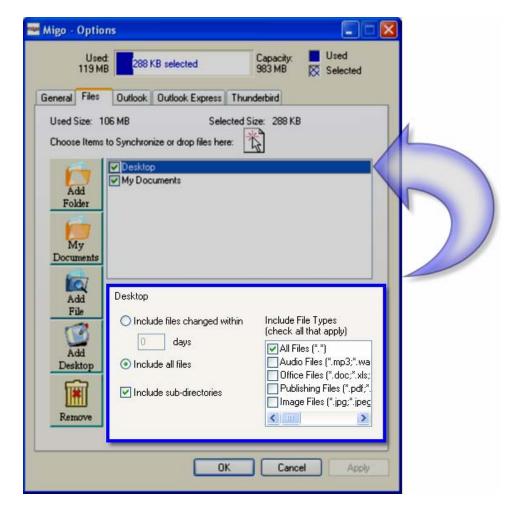

Figure 26: Files options

Note: The filtering file options at the bottom of the Files screen apply only to the selected folder in the synchronization list (Figure 26). This allows each folder to have its own synchronization criteria.

- **Include files changed within \_\_days:** Select this radio button only to include files in the selected folder that has been modified within the specified number of days.
- **Include all files:** Select this radio button to include all files in the selected folder.
- **Include sub-directories:** Select this checkbox to include all of the sub-folders within the selected folder. If this checkbox is not selected, only files on the root of the folder will be synchronized.
- **Include File Types:** Select any combination of these checkboxes to specify what types of files you want to include into your Migo profile.

## $Outlook^{\otimes}$

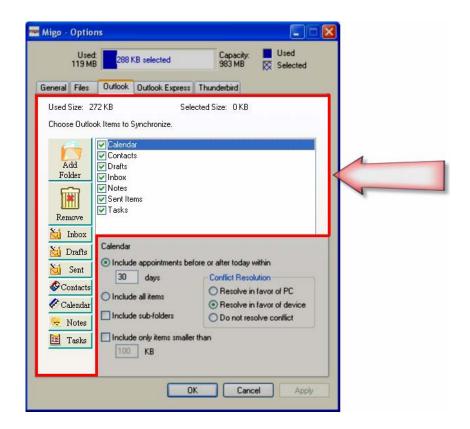

Figure 27: Outlook

- Add Folder: Click this button to add an Outlook folder to the list of items to be synchronized
  to the DataTraveler.
- Remove: Click this button to remove the highlighted Outlook item from the Synchronization list
- Inbox, Drafts, Sent, Contacts, Calendar, Notes, Tasks: Click any combination of the following buttons to add their respective information to the list of synchronization items:
  - o **Inbox:** Click this button to add your Inbox e-mails to the Synchronize list. Please be sure to set the options for this folder.
  - o **Drafts:** Click this button to add unsent e-mails that are in the Drafts folder to the Synchronize list. Please be sure to set the options for this folder.
  - o **Sent:** Click this button to add copies of sent e-mails that are stored in the Outlook Sent folder to the Synchronize list. Please be sure to set the options for this folder.
  - Contact: Click this button to add your contacts to the synchronization list.
  - o Calendar: Click this button to add your appointments to the synchronization list.
  - Notes: Click this button to add your notes to the synchronization list.
  - o **Tasks:** Click this button to add your tasks to the synchronization list.

Note: If you are using Outlook in a corporate environment (e.g. Exchange Server), Migo will create a .PST file on the DataTraveler, which will contain the items you have selected for synchronization. When you take your DataTraveler to a guest computer, Migo will personalize Outlook with these items. In order to remotely communicate with Exchange via Outlook, the guest computer must have a virtual private network (VPN) connection. Once the guest computer has a VPN connection to the private network, you can send and receive e-mails, and access Drafts, Contacts, Calendar, Notes, etc., just like you would on your main computer. Without a VPN connection, Migo can use the guest computer's SMTP account to send messages; however, you will not have access to the other Outlook features.

Note: It is mandatory that you set the options for every item added to the synchronize list. Please be aware, these settings will only apply to the folder highlighted at the time options are being set. This is to allow each folder to have its own criteria.

#### **Outlook Options**

Highlight an item in the synchronization list to configure its Outlook options. (Figure 28).

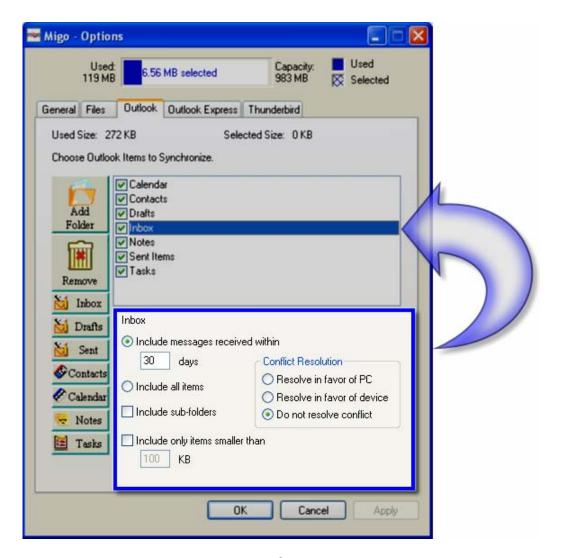

Figure 28: Outlook® Options

Note: The filtering Outlook options at the bottom of the Outlook screen apply only to the selected folder in the synchronization list (Figure 28). This allows each folder to have its own synchronization criteria.

- **Include messages received within \_\_days:** Select this radio button only to include messages received into the selected folder within the specified number of days.
- Include all items: Select this radio button to include all items in the selected folder.
- **Include sub-folders:** Select this checkbox to include all of the sub-folders of the selected item. If this checkbox is not selected, only files at the root of the selected folder will be synchronized.
- **Include only items smaller than \_\_KB:** Select this checkbox to limit messages you synchronize to those with attachments that are smaller than the specified size (KB).

• Conflict Resolution: This option has a direct impact on Outlook items that have the same ID but not the same information. For example, if you make changes to files within Outlook-Inbox, Drafts, Sent, etc., on your DataTraveler, and make changes to the same file(s) on the main computer, then later try to synchronize, Migo will recognize these files as conflicts. The options below (Figure 29) will determine how Migo will resolve this conflict.

Caution: The Migo software will not display a warning about file conflicts. Please be sure to set these options prior to synchronization!

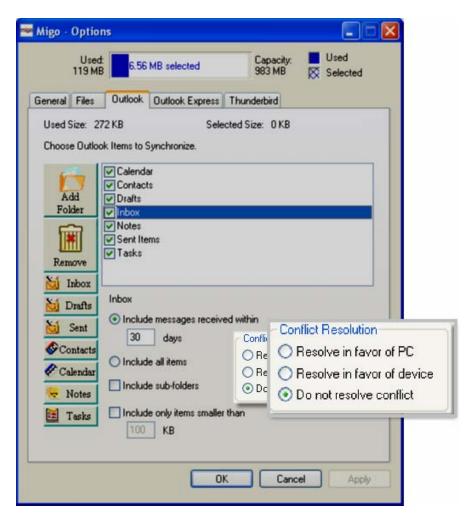

Figure 29: Conflict Resolution (Outlook)

- **Resolve in favor of PC**: If selected, the Outlook item(s) on the DataTraveler will be synchronized to match the Outlook item(s) on the computer.
- **Resolve in favor of device**: If selected, the Outlook® item(s) on the computer will be synchronized to match the Outlook item(s) on the DataTraveler.
- **Do not resolve conflict**: No synchronization will take place. However, if you make changes to a single-item on both the host and the Migo drive; Migo will create duplicates of this item during the next synchronization as if they were two separate entities (**Default**).

## Outlook Express®

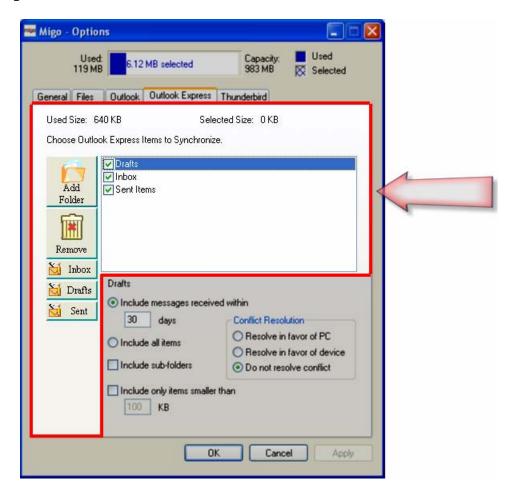

Figure 30: Outlook Express

- Add Folder: Click this button to add an Outlook Express folder to the list of items to be synchronized to the DataTraveler.
- **Remove:** Click this button to remove the highlighted Outlook Express item from the Synchronization list.
- **Inbox, Drafts, Sent:** Click any combination of the following buttons to add their respective information to the list of synchronization items:
  - o **Inbox:** Click this button to add your Inbox e-mails to the Synchronize list. Please be sure to set the options for this folder.
  - o **Drafts:** Click this button to add unsent e-mails that are in the Drafts folder to the Synchronize list. Please be sure to set the options for this folder.
  - Sent: Click this button to add copies of sent e-mails that are stored in the Outlook Express<sup>®</sup> Sent folder to the Synchronize list. Please be sure to set the options for this folder.

Note: It is mandatory that you set the options for every item added to the synchronize list. Please be aware, these settings will only apply to the folder highlighted at the time options are being set. This is to allow each folder to have its own criteria. Refer to the Outlook Express options in the next section for details.

Note: Select the checkbox next to each item displayed in the synchronize list to include it into your Migo profile.

#### **Outlook Express Options**

Highlight an item in the synchronization list to configure its Outlook Express options (Figure 31).

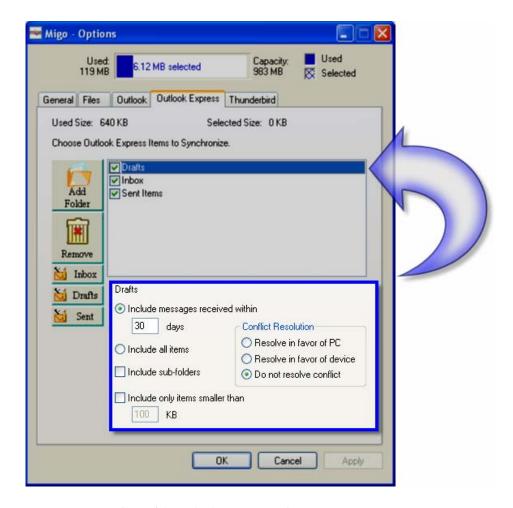

Figure 31: Outlook Express Options

Note: The filtering Outlook Express options at the bottom of the Outlook Express screen apply only to the selected folder in the synchronization list (Figure 31). This allows each folder to have its own synchronization criteria.

- **Include messages received within \_\_days:** Select this radio button only to include messages received into the selected folder within the specified number of days.
- **Include all items:** Select this radio button to include all items in the selected folder.
- **Include sub-folders:** Select this checkbox to include all of the sub-folders of the selected item. If this checkbox is not selected, only files at the items root level will be synchronized.
- **Include only items smaller than \_\_KB:** Select this checkbox to limit the message you synchronize to those with attachments that are smaller than the specified size (KB).

• Conflict Resolution: This option has a direct impact on Outlook Express items that have the same ID but not the same information. For example, if you make changes to files within Outlook Express- Inbox, Drafts, Sent, etc., on your DataTraveler, and make changes to the same file(s) on the main computer, then later try to synchronize, Migo will recognize these files as conflicts. The options below (Figure 32) will determine how Migo will resolve this conflict.

Caution: The Migo software will not display a warning about file conflicts. Please be sure to set these options prior to synchronization!

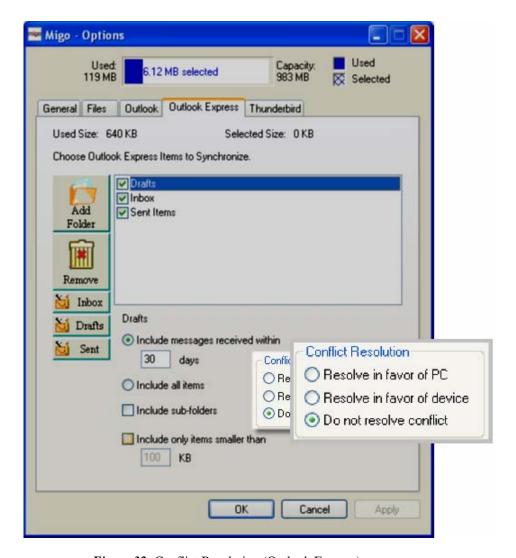

Figure 32: Conflict Resolution (Outlook Express)

- **Resolve in favor of PC**: If selected, the Outlook Express item(s) on the DataTraveler will be synchronized to match the Outlook Express item(s) on the computer.
- **Resolve in favor of device**: If selected, the Outlook Express item(s) on the computer will be synchronized to match the Outlook Express item(s) on the DataTraveler.
- **Do not resolve conflict**: No synchronization will take place. However, if you make changes to a single-item on both the host and the Migo drive; Migo will create duplicates of this item during the next synchronization as if they were two separate entities (**Default**).

## **Thunderbird**®

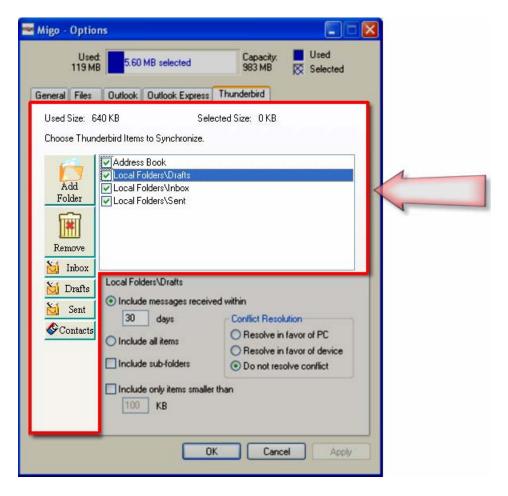

Figure 33: Thunderbird

- Add Folder: Click this button to add a Thunderbird folder to the list of items to be synchronized to the DataTraveler.
- **Remove:** Click this button to remove the highlighted Thunderbird item from the Synchronization list.
- **Inbox, Drafts, Sent, Contacts:** Click any combination of the following buttons to add their respective information to the list of synchronization items:
  - o **Inbox:** Click this button to add your Inbox e-mails to the Synchronize list. Please be sure to set the options for this folder.
  - O **Drafts:** Click this button to add unsent e-mails that are in the Drafts folder to the Synchronize list. Please be sure to set the options for this folder.
  - Sent: Click this button to add copies of sent e-mails that are stored in the Thunderbird Sent folder to the Synchronize list. Please be sure to set the options for this folder.
  - O Contacts: Click this button to add your contacts to the Synchronize list. Please be sure to set the options for this folder.

Note: It is mandatory that you set the options for every item added to the synchronize list. Please be aware, these settings will only apply to the folder highlighted at the time options are being set. This is to allow each folder to have its own criteria. Refer to the Thunderbird options in the next section for details.

Note: Select the checkbox next to each item displayed in the synchronize list to include it into your Migo profile.

#### **Thunderbird Options**

Highlight an item in the synchronization list to configure its Thunderbird options (Figure 34).

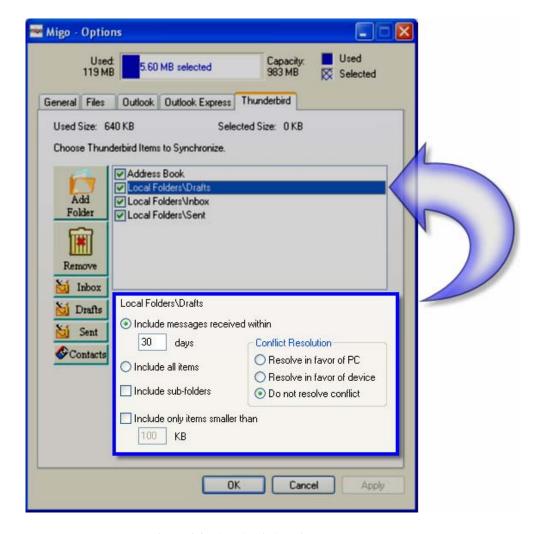

Figure 34: Thunderbird Options

Note: The filtering Thunderbird options at the bottom of the Thunderbird screen apply only to the selected folder in the synchronization list (Figure 34). This allows each folder to have its own synchronization criteria.

- **Include messages received within \_\_days:** Select this radio button only to include messages received into the selected folder within the specified number of days.
- **Include all items:** Select this radio button to include all items in the selected folder.
- **Include sub-folders:** Select this checkbox to include all of the sub-folders of the selected item. If this checkbox is not selected, only files at the items root level will be synchronized.
- **Include only items smaller than \_\_KB:** Select this checkbox to limit the message you synchronize to those with attachments that are smaller than the specified size (KB).

• Conflict Resolution: This option has a direct impact on Thunderbird items that have the same ID but not the same information. For example, if you make changes to files within Thunderbird - Drafts, Contacts, etc., on your DataTraveler, and make changes to the same file(s) on the main computer, then later try to synchronize, Migo will recognize these files as conflicts. The options below (Figure 35) will determine how Migo will resolve this conflict.

Caution: The Migo software will not display a warning about file conflicts. Please be sure to set these options prior to synchronization!

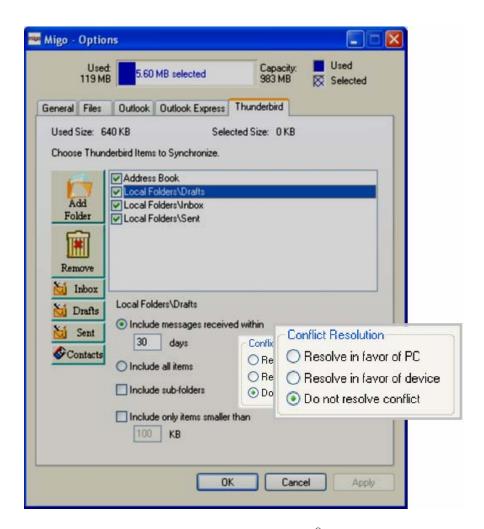

Figure 35: Conflict Resolution (Thunderbird®)

- **Resolve in favor of PC**: If selected, the Thunderbird item(s) on the DataTraveler will be synchronized to match the Thunderbird item(s) on the computer.
- **Resolve in favor of device**: If selected, the Thunderbird<sup>®</sup> item(s) on the computer will be synchronized to match the Thunderbird item(s) on the DataTraveler.
- **Do not resolve conflict**: No synchronization will take place. However, if you make changes to a single-item on both the host and the Migo drive; Migo will create duplicates of this item during the next synchronization as if they were two separate entities (**Default**).

### **Synchronization - Classic Migo**

After you have made changes to the synchronization options, click  $\mathbf{OK}$  to save your settings and close the Options dialog box. You will then return to the main Synchronize window (Figure 36).

The Migo Meter will automatically re-calculate space usage and update the Synchronize window with the items currently selected for synchronization. Click **Synchronize** at any time to have Migo synchronize your files, folders, Outlook/Outlook Express and Thunderbird items.

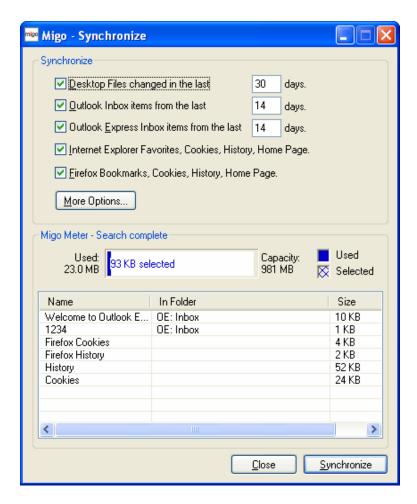

Figure 36: Finalizing Synchronization - Classic Migo

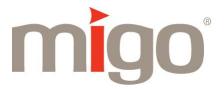

## **Chapter 4 - Windows 2000® Instructions**

## What's in this Chapter?

This chapter provides some additional instructions required to safely remove your DataTraveler $^{\otimes}$  from a Microsoft Windows 2000 computer.

#### Instructions for Windows 2000

If your computer is running any version of Microsoft Windows 2000, you must use **Microsoft Windows**<sup>®</sup> **Unplug or Eject Hardware** utility prior to removing your DataTraveler from the computer.

#### Follow the instructions below for safe removal:

1. Locate the **Unplug or Eject Hardware** utility icon in the system tray in the lower right corner of your computer screen (Figure 37).

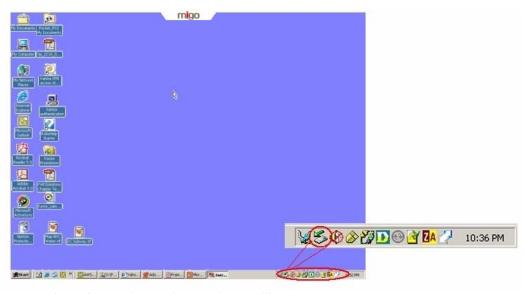

Figure 37: Unplug or Eject Hardware utility

2. Click on the **Unplug or Eject Hardware icon** as shown in (Figure 38). Select the DataTraveler (which will be referenced as a USB mass storage device) from the pop-up menu.

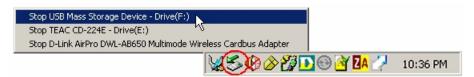

Figure 38: Unplug or Eject Hardware

3. The **Safe To Remove Hardware** pop-up message will indicate that it is safe to unplug the DataTraveler from the USB port (Figure 39).

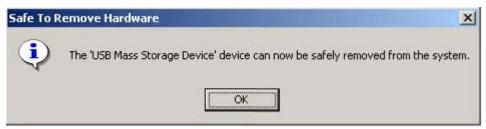

Figure 39: Safely remove hardware dialog box

4. You can now safely remove your DataTraveler from the computer.

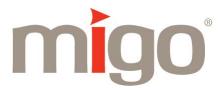

## Chapter 5- How To Uninstall The Migo® Software

## What's in this Chapter?

This chapter provides you with instruction on how to completely uninstall the Migo application from your main computer.

If you have administrative privileges, you can uninstall the Migo application with Microsoft's Add/Remove Programs utility. Please follow the steps provided to uninstall the Migo application.

- 1. Double-click on My Computer and then Control Panel.
- 2. Double-click on the Add or Remove Programs icon.
- 3. Locate Migo in the list of currently installed programs.

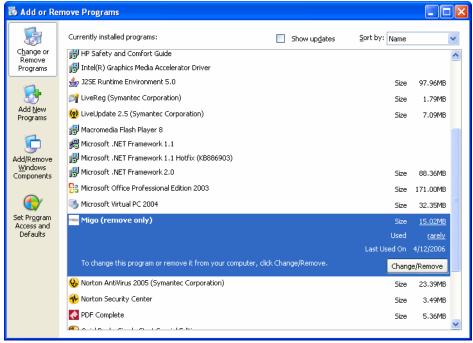

Figure 40: Add/ Remove Migo

4. Highlight **Migo** and then click the **Change/Remove button**.

Microsoft Windows® will now uninstall the Migo application.

If you do not have administrative privileges, you can uninstall the Migo application with the Migo Uninstall utility found on your DataTraveler. Please follow the steps provided to uninstall the Migo application.

- 1. Double-click on My Computer.
- 2. Double-click on the Removable Disk icon.
- 3. Double-click on MigoUninstall.exe.

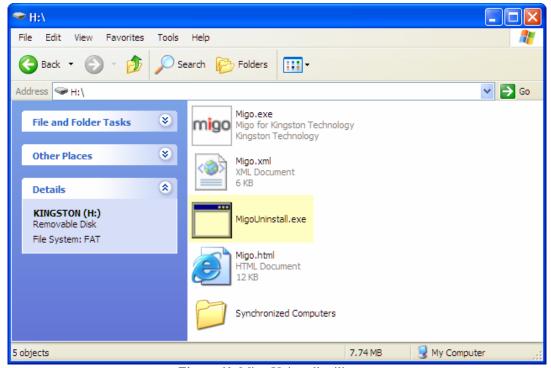

Figure 41: Migo Uninstall utility

4. Once the Migo application has been successfully uninstalled, you will be prompted to reboot the computer (Figure 42).

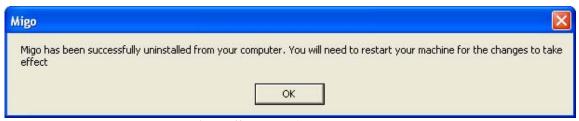

Figure 42: Restart the computer

Note: In order to complete the uninstall, all of the Migo related components on the DataTraveler will need to be manually removed.

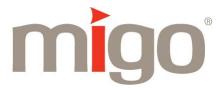

# Chapter 6 - Ghosted / VMware® Users

### What's in this Chapter?

This chapter provides you with a possible scenario which may arise on Ghosted and/or VMware computers.

If Migo recognizes multiple computers with similar hardware fingerprints, the Migo – Confirm Profile dialog box (Figure 43) will display a list of systems that Migo has previously been launched on. To continue, select the physical computer that you are currently using. If your computer is not displayed in the list, select New Computer.

**Hint:** To confirm your Full computer name, right-click on My Computer and select the Computer Name tab (Network Identification tab on Windows 2000<sup>®</sup>).

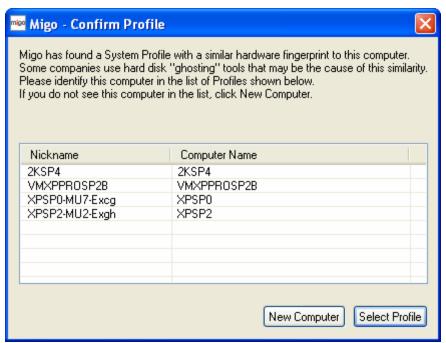

Figure 43: Confirm Profile

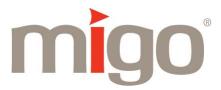

### **Chapter 7 - Glossary**

**DataTraveler** Mini – Migo Edition: The portable, key-sized USB device that you use to store your information.

**Guest Computer:** A guest computer is a system that you would temporarily use to access important data originally stored on your main computer.

**Login Mode:** One of two modes available when logging into Migo. Login Mode is used to access your main computer's profile on a guest computer. In this mode, the guest computer will be personalized with your profile although all your files stay on your DataTraveler. Nothing is copied to the computer. Also see *Synchronize Mode*.

Main Computer: This is your primary computer where you would most commonly save data files and e-mail.

**Migo Meter:** Displayed in Migo's main Synchronize window. It automatically calculates and displays storage space information and lists the files, Outlook<sup>®</sup>, Outlook Express<sup>®</sup>, and Thunderbird<sup>®</sup> items that have been selected for synchronization. Depending on the number of files that need to be synchronized, (e.g., thousands of files and e-mails added) the Migo Meter may take a while to complete its space calculations.

Migo software: Migo is the name of the synchronization software included on your DataTraveler.

**Personalize:** The process of temporarily changing a guest computer's look and feel. Its wallpaper, desktop files, e-mail content, and Internet settings will match those on your main computer. Migo automatically personalizes your environment each time you log into a guest computer, making it appear as your own.

**Pulldown Tab:** During Migo login, the guest computer will display a Migo tab at the very top-center of your computer desktop. Clicking on this pulldown tab expands the tab to display the nickname and wallpaper of each computer profile. You can then select the appropriate computer containing the data you want to access from your DataTraveler.

**Synchronization:** The process of updating copies of the same files that reside on both the DataTraveler and your main computer so that the most recent version is maintained in both locations.

**Synchronize Mode:** One of two modes available when logging into Migo. Synchronize Mode is used to create a new computer profile by synchronizing Desktop files, folders, e-mail items, etc., from the computer that you are currently logged into. Also see *Login Mode*.